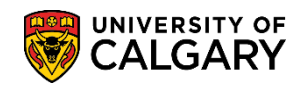

**SA - Admissions**

The following job aid explains how to run a query for Change of Program Student Assessment using different program statuses:

- AC Active (Admitted/Matriculated)
- AD Admitted
- AP Applicant
- CN Cancelled
- WT Waitlisted

This query will provide information on the status of change of program students to enable faculties to track students through the various stages.

- 1. Click the **Reporting Tools** link. Reporting Tools
- 2. Click the **Query** link. Query
- 3. Click the **Query Viewer** link. **Query Viewer**
- 4. Two queries have been created for Change of Program. To narrow the search results for these two queries enter **ucad\_cop\_st** into the **Search By Required** field and press **Enter** or **Search**. **Tip:** It is recommended to add these two queries to your favorites. Click on **Favorite** to Add to Favorites.

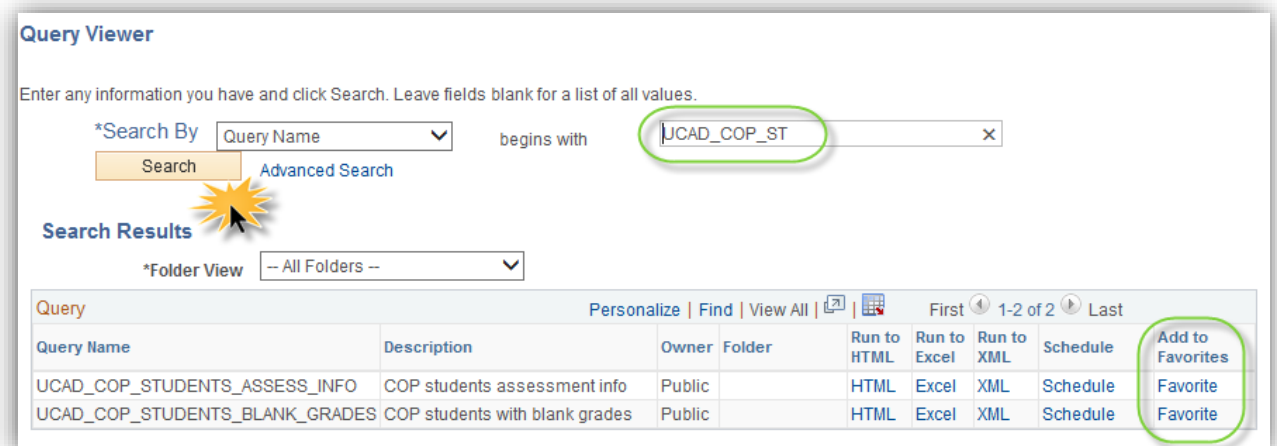

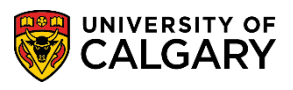

**SA - Admissions**

5. Two queries display: **UCAD COP STUDENTS ASSESS INFO** (COP students assessment info) and **UCAD\_COP\_STUDENTS\_BLANK\_GRADES** (COP students with blank grades).

We will run the query for **COP Students Assessment info**. Click the **HTML** link. **HTML** 

- 6. Enter the institution name (**ucalg**) or use the Look up tool. Click the **Look up Institution** button. Click the **UCALG** link. UCALG
- 7. Enter the Academic Career (**UGRD**) or use the Look up tool. Click the **Look up Acad Career** button and click the **Undergrad** link. Undergrad
- 8. Enter the App Centre (**COP**) or use the Look up tool. Click the **Look up App Centre** button. Click the **COP** link. COP
- 9. Enter the desired Admit Term or use the Look up tool. Click the **Look up Admit Term** button. You may enter it directly or click on the term (e.g. 2157 or Fall 2015).
- 10. Click the **GPA Type** list. Early GPA and Final GPA display. For this example select Early GPA. Click the **Early GPA** list item. Early GPA
- 11. Click the **Look up Prog Status** button. Five program status display:

AC = Active (admitted/matriculated) AD = Admitted AP = Applicant CN = Cancelled WT = Waitlisted

For this example select AC for Active (admitted/matriculated). Click the **AC** link. AC.

- 12. Click the **Look up Acad Prog** button. Select the applicable academic program. For example HABCH (Haskayne Schl of Business Bach). Click the **HABCH** link. **HABCH**
- 13. If desired, select the applicable Degree Plan. Click the **Look up Degree Plan** button and select the desired Degree Plan (e.g. Click the **BCOMM-DEG** link).

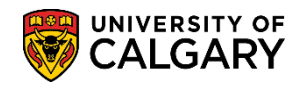

**SA - Admissions**

- 14. Further search criteria can include a specific primary plan. Click the **Look up Primary Plan** button and select a specific plan if desired. Q
- 15. Click the **Look up Admit Type** button.  $\mathbb{Q}$
- 16. If desired, select the applicable **CF** type.
- 17. Once the query search criteria are entered press **Enter** or **View Results**.

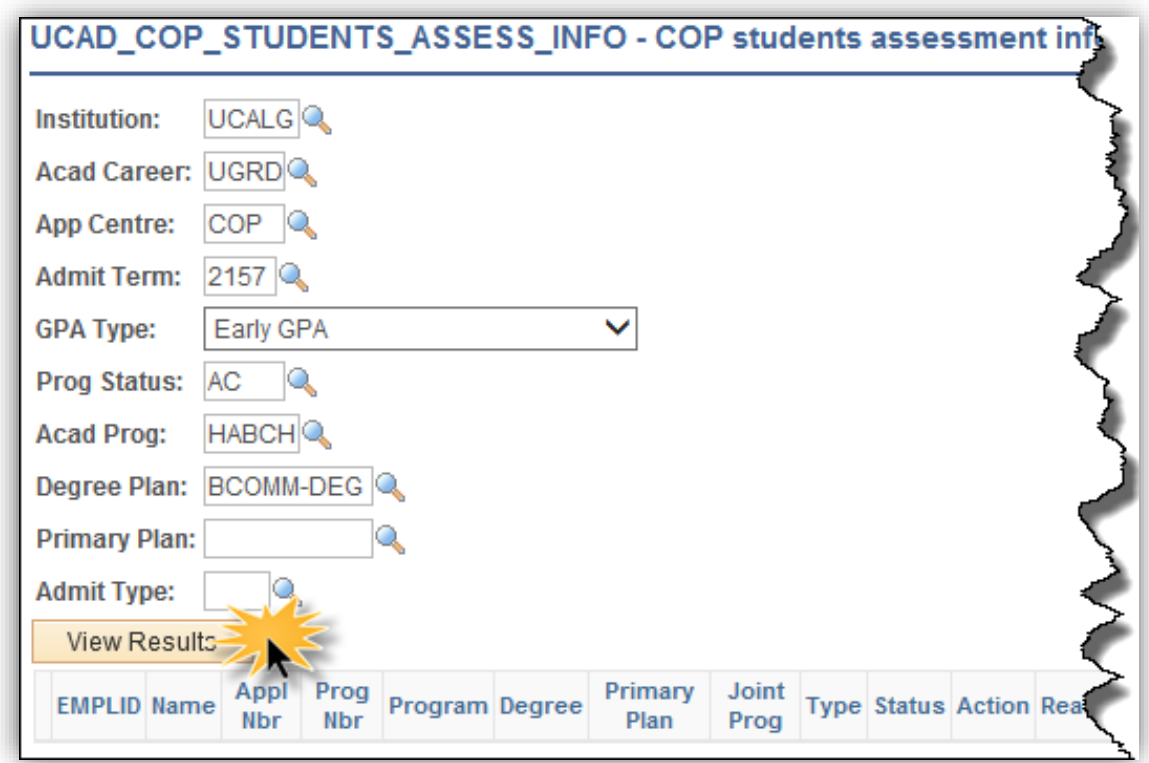

Click the **View Results** button.

**View Results** 

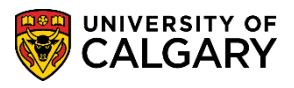

**SA - Admissions**

18. A grid of information displays based on the query search results. **Note:** for FOIP reasons some information has been removed in this document. If desired this information can be downloaded into Excel.

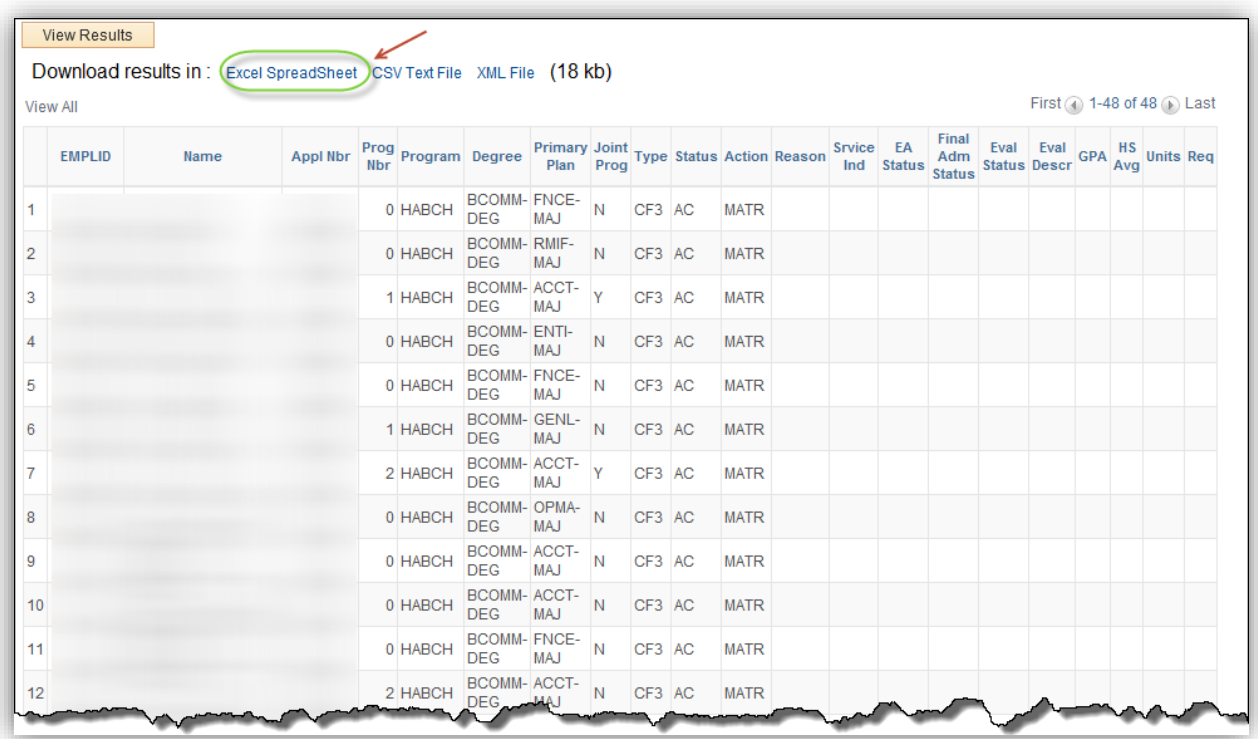

For the corresponding online learning, consult the Student and Enrolment Services, Student Administration (PeopleSoft Campus Solutions) training website.

#### **End of Procedure**